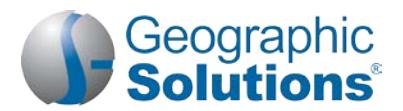

### *Virtual OneStop (VOS) – Employer User*

#### **Logging In**

For widgets:

#### **New account:**

- **1.** On the Home page (near the **Sign In** button), click **Not Registered?** (link name may vary, but will include *Register*).
- **2.** Under **Opt 3 – Create a User Account** , click Employer.
- **3.** Follow the steps and fill in all required (\*) fields. When the "*What would you like to do next?*" screen displays, you are logged in.

**Note:** *Steps and fields vary depending on your site's configuration, but always include creating a unique user name and password.*

#### **My Employer Workspace\*** *(My Dashboard )* **\*** *"collapsible" left-menu headings*

**1.** Enter your user ID and password.

**Existing account:**

- **2.** Click the **Sign In** button. *OR* Click **Forgot Username / Password** on the Home page to retrieve a forgotten ID or password.
- **3.** Select a desired retrieval option.

• Minimize or maximize: Click **-/+**

- **Remove**: Click **X**
- **Move**: Click and hold the title (the double-arrow cursor) to drag title elsewhere.
- **Restore/remove** several widgets at once: At the bottom of the dashboard, click Configure Dashboard Widgets, check/uncheck the widgets, then click **Save**.

*My Recruitment Plan widget* – Quickly view the number of job orders created for your company (and how many were viewed by individuals), the number of candidate résumés you viewed, and how many automated candidate search alerts you have. The numbers are links to the specific tabs for managing your job orders, seeing viewed résumés, and defining/editing your résumé alerts.

*My Messages widget* – A shortcut to your Message Center inbox to view messages and manage various folders for deleted, draft, junk, and sent mail.

*My Calendar widget* – The number of upcoming appointments and events the user created (or associated with the user), in a Calendar View. Numbers displayed for new appointments and upcoming events are links to event details.

**How We Can Help You** – Displays the **Services Preview** widget as horizontal menu-bar options. (The **Services Preview** widget displays these same options in a friendly, visual, rolling format.)

**Directory of Services** – Lists and describes employer service options. Click a link to access that service. To access this screen, click Services on the toolbar options at the bottom of almost any page.

#### **Settings and Themes**

Control the system appearance and behavior. Click Preferences at the bottom of most screens to access the Settings menu. Choose from the following:

**Web Theme** – Incorporates images and text on Web pages.

**Text Theme** – Hides images to maximize Internet performance.

**Screen Reader Theme** – Incorporates proprietary software for the visually impaired.

#### **Quick Menu\***

**Manage Jobs** – Opens the Job Orders tab to create new job orders, manage existing ones, or copy from existing jobs. This tab includes all options for managing any of the employer jobs.

**Candidate Search** – Finds candidates/résumés (opens the Quick Résumés Search tab and other advanced résumé search tabs).

**Employer Resources** – Accesses tools such as fly-outs for Messages, Appointments, Job Order Templates, Preferences, and Upcoming Events.

**Employer Portfolio** – Accesses Employer Profiles and Human Resource Plans to review/modify your Corporate, Search History and Communications profiles; Job Order plans (for managing job requirements); and Recruitment Plans (for managing job applicants).

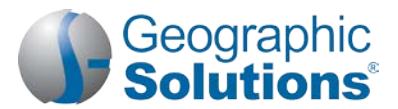

### **Services for Employers\***

**Recruitment Services** – Manage your job orders and applicants, search for candidate résumés, review job market and candidate market trends, and create résumé search agents that run automatically (Virtual Recruiter).

**Education Services** – Locate training and education institutions in your state and the programs they offer, find online training opportunities, review statistical information about program completers, and find labor market information for programs in your area.

**Labor Market Services** – Review labor market Q&As and labor market profiles for specific areas, occupations, industries, and educational programs in your state.

**Important Things You Can Do In VOS**

Human Resource Information<sup>+</sup> – Review hiring practices, recruiting, and other human resources issues.

**EEO Information<sup>+</sup>** – Review Equal Employment Opportunity programs and requirements.

Labor Relations<sup>+</sup> – Review information from resources that specialize in labor relations.

Government Resources<sup>+</sup> - Access government resources pertinent to employers.

Wellness and Ergonomics<sup>+</sup> – Review information concerning ergonomics and general health and wellness topics.

**Employer Incentives<sup>+</sup>** – Review employer programs in your area.

**Staff-Provided Services** – Learn about available employer services at your local one-stop center.

*Only display if purchased for your site.* 

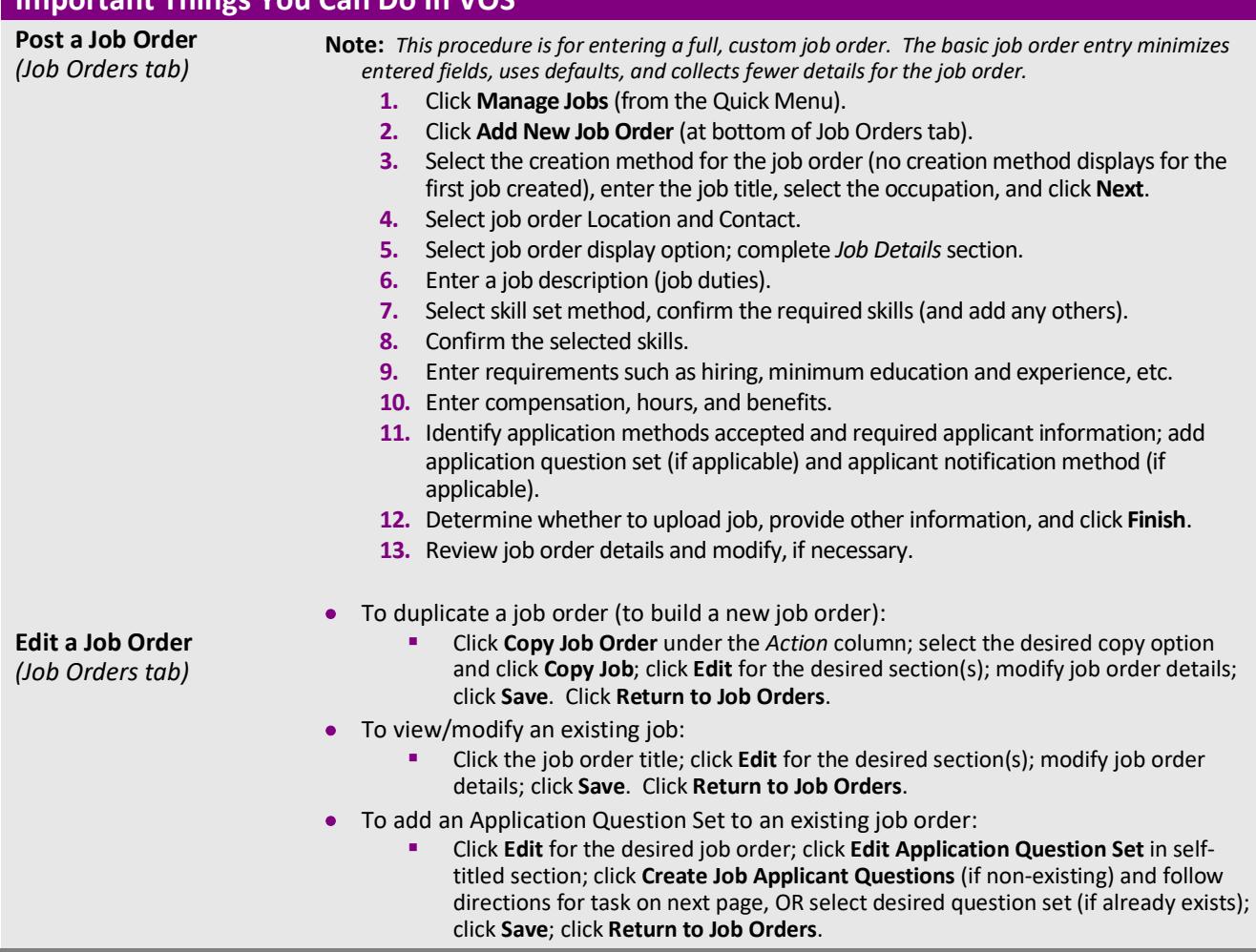

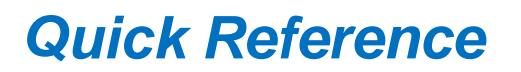

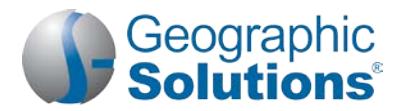

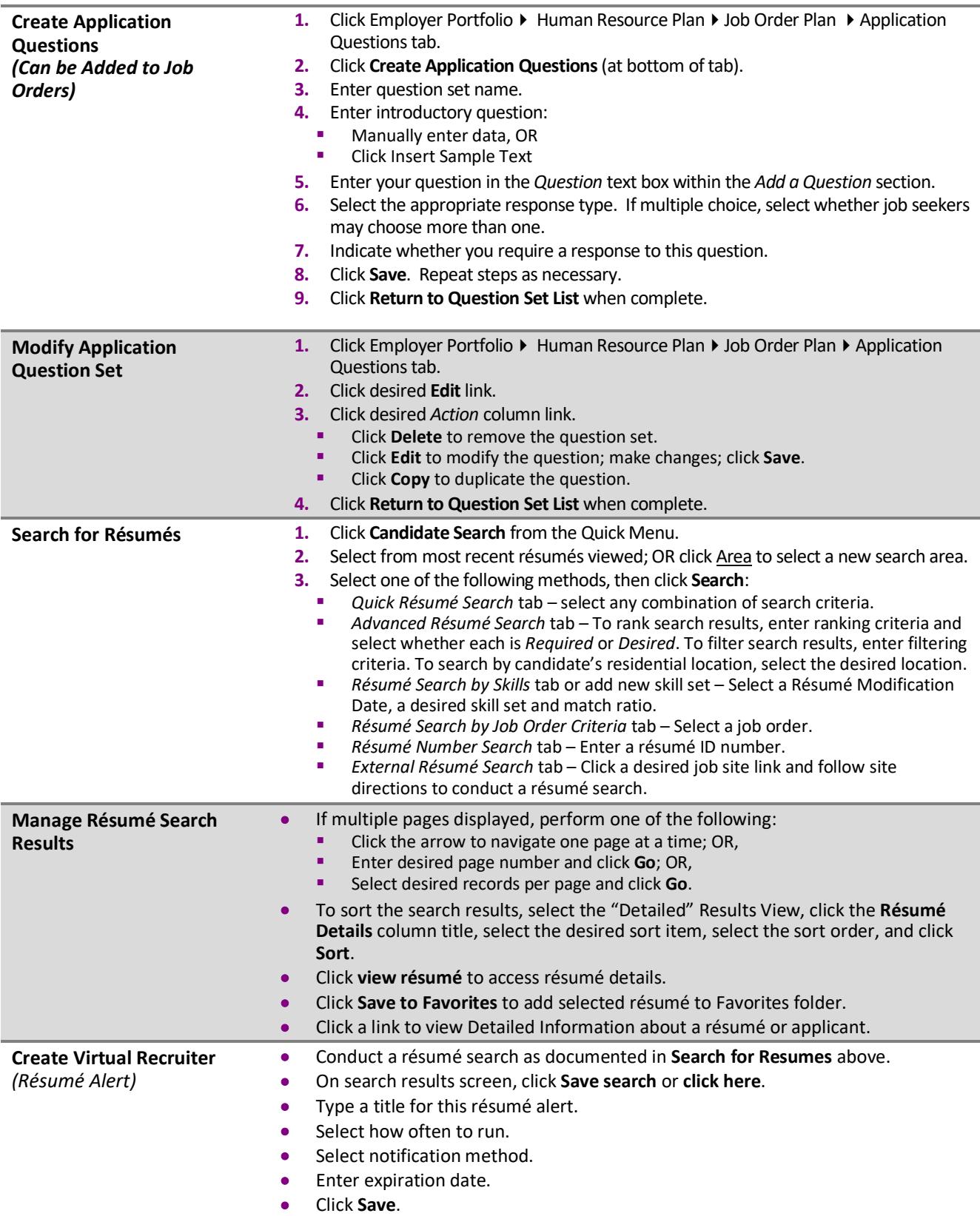

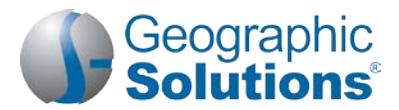

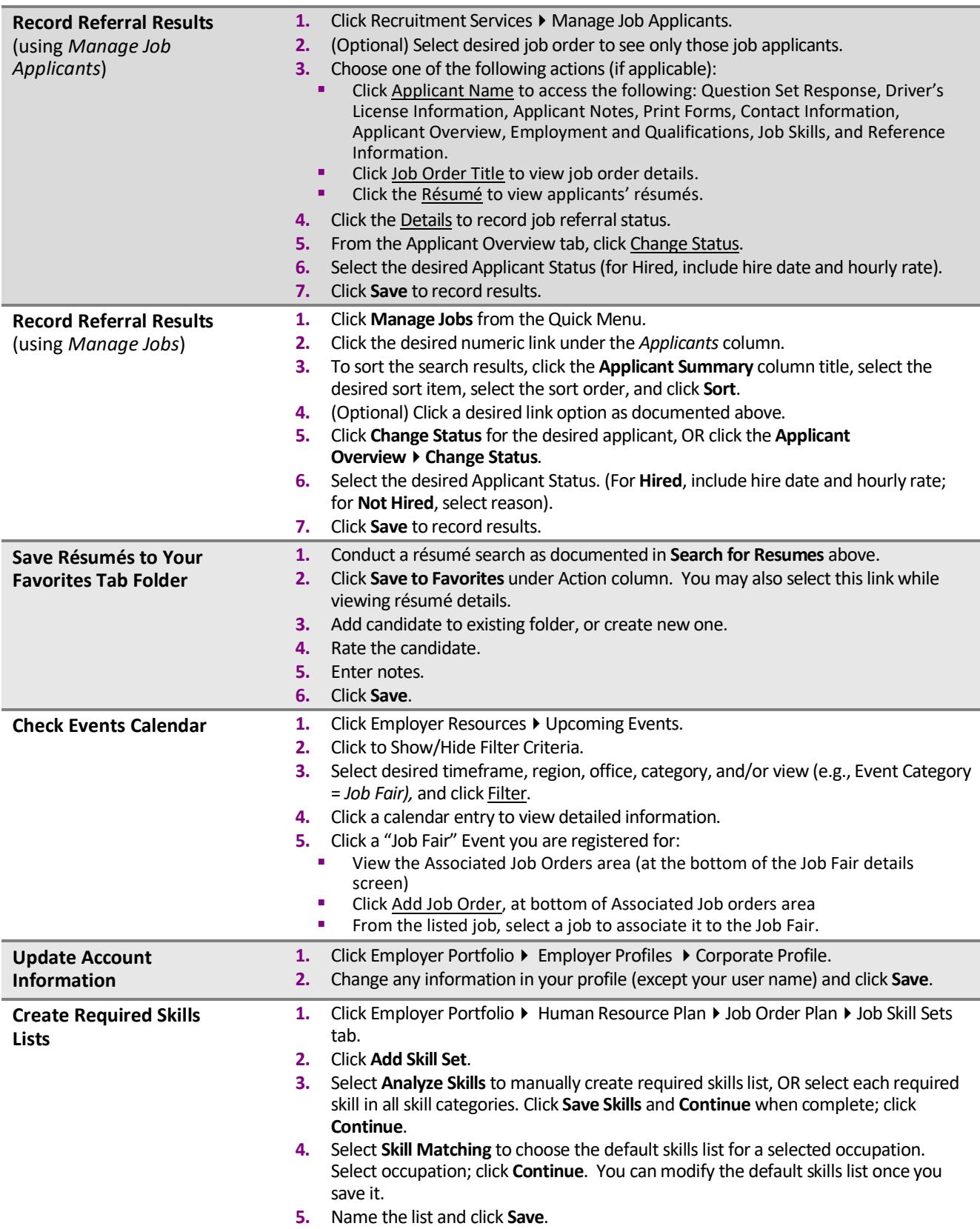

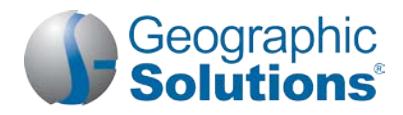

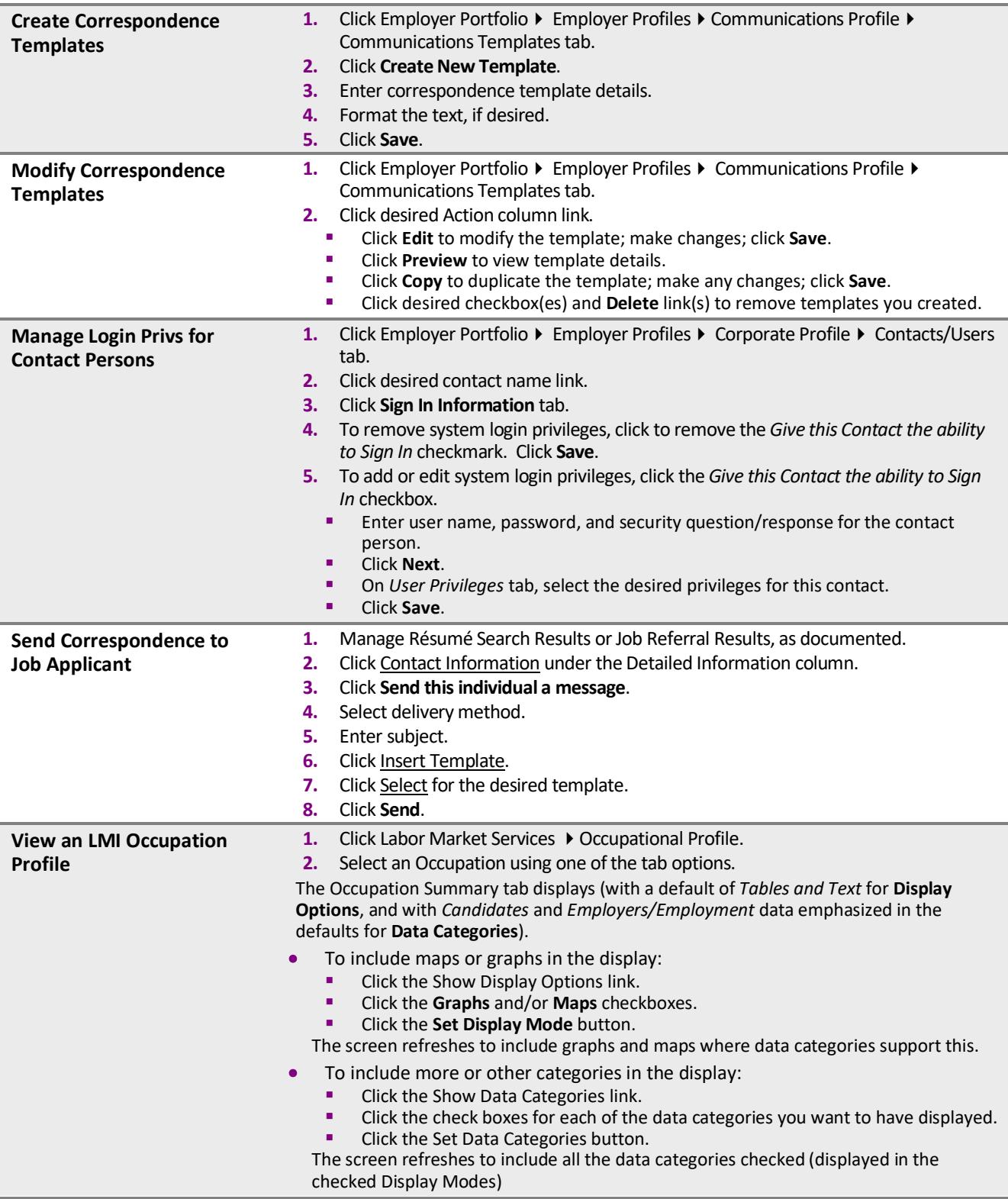

### **Using Employer Portfolio (Employer Profiles & Human Resource Plans)**

**Employer Profiles**  $\triangleright$  **Corporate Profile** – Lists company information required for account setup and worksites. Contains the following tabs:

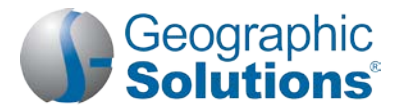

- **General Information** Modify your account information initially captured during system registration (or from a recorded conversation).
- **Locations** Add or review employer worksites and contacts for those sites.
- **Contacts/Users** Add or review employer contact information for each employer contact data and worksite location recorded, and for multiple-employer sign-in and privileges.
	- Sign In Information tab Allows select employer contacts to define sign-ins for other contacts.<br>■ Liser Privileges tab Allows select employer contacts to identify privileges for other contacts w
	- **User Privileges tab** Allows select employer contacts to identify privileges for other contacts who have sign-in ability for the employer.

**Note:** *Only select employer contacts (e.g., primary contact) are given Sign-In tab and User Privileges tab permissions.*

• **Account Summary –** Lists employer information and statistics about the employer's system use.

**Employer ProfilesSearch History Profile** – Lists your saved candidate résumé searches, training program searches, and details from occupation, industry, and area profile searches. Contains the following tabs showing information you previously viewed and permits new searches:

- **Viewed Résumés** Candidate résumés
- **Programs** − Lists training and educational programs using *Education Services* ▶ Training and Education *Programs*
- **Occupations** − Lists occupation details using *Labor Market Services ▶ Occupation Profile*
- **Industries** Lists industry details using *Labor Market Services Industry Profile*
- **Areas** Lists area profile information using *Labor Market Services Area Profile*

**Employer Profiles ▶ Communications Profile** – Contains messages, communication templates, message subscriptions, and received email in the following tabs:

- **Messages** A shortcut to your Message Center mailbox.
- **Communication Templates** Correspondence templates you created system.
- **Subscriptions** Available system alert messages.
- **Email Log** System-generated email messages sent on your behalf, or received.

**Human Resource Plan Job Order Plan** – Lists your job orders, job order templates, application question sets, and skill sets in the following tabs:

- **Job Orders** Job orders and job applicants for each.
- **Job Order Templates**  Job order templates you created in the system.
- **Application Questions**  Application question sets that you created in the system.
- **Job Skill Sets** Sets of required job skills for you to add to job orders or use as filtering criteria for résumé searches.
- **Tools and Technology** Tools and technology you can add to job orders or use as filtering criteria for résumé searches.

**Human Resource Plan Recruitment Plan** – Lists your job applicants and referrals, favorite candidates, and résumé alerts in the following tabs:

- **Job Applicants** Candidates that have applied for or been referred to your job orders, the application method they used, and detailed information for each.
- **Favorite Candidates** Résumé candidates you selected as your favorites.
- **Virtual Recruiter** Saved résumé searches.

**Copyright © 2018 by Geographic Solutions, Inc. All rights reserved. Tel. (727) 786-7955 www.geographicsolutions.com**